## **ADOBE PHOTOSHOP** Осень в Коломенском

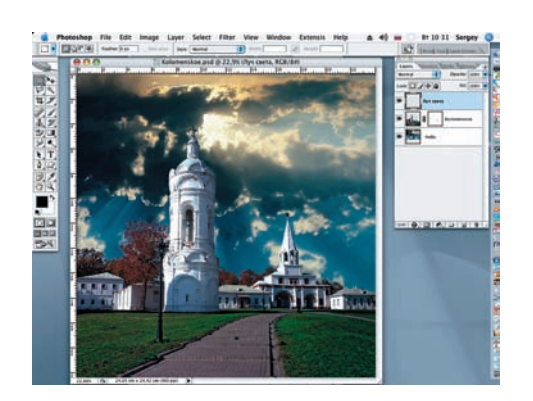

10 Открываем новый слой (Layer > New Layer) и присваиваем ему имя «Луч света».

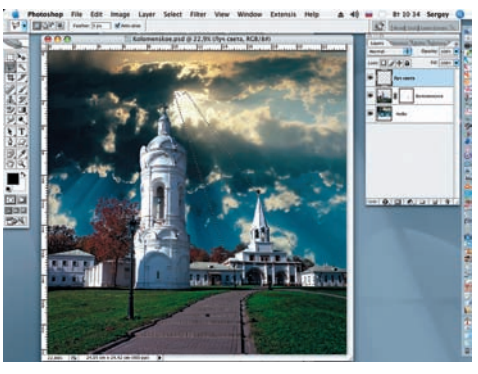

11Инструментом Polygonal Lasso (L) (Полигональное лассо) рисуем замк нутый контур в виде трапеции, который и будет первым лучом.

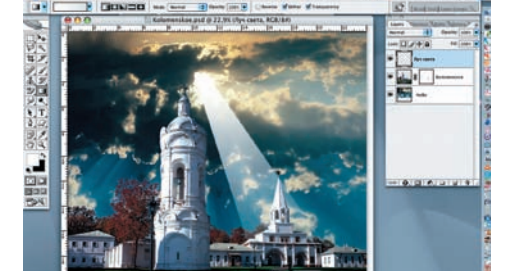

12 При помощи инструмента Gradient<br>
C (Градиент) (G) линейным градиентом рисуем луч, выбрав цвет переднего пла на — белый, а цвет заднего плана в редак торе градиентов меняем на прозрачный. Снимаем выделение (Ctrl+D).

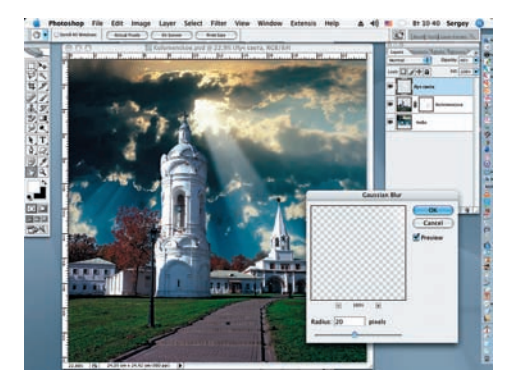

13 Применяем к слою с лучом света фильтр Gaussian Blur (Размытие по  $r_{\text{A}}$  Гауссу) со значением Radius = 20 pixels. Снижаем значение Opacity (Непрозрач ность) до 46%.

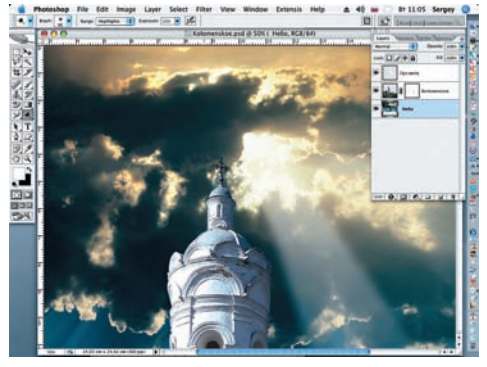

14 Возвращаемся на слой «Небо» и инструментом Dodge с установками Range > Highlights и Exposure = 15%, кистью с мягкими краями диаметром 80–100 пиксе лей искусственно осветлим облака в левой части снимка.

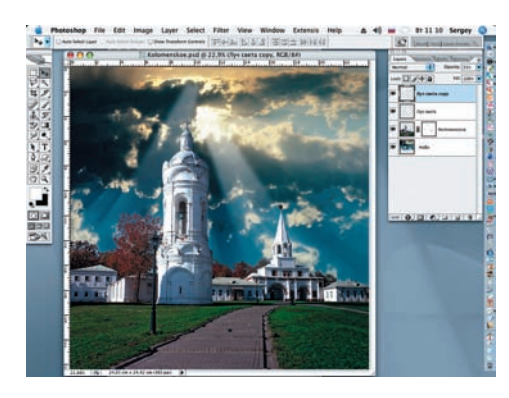

15 Дублируем слой «Луч света». Приме няем к нему инструмент Distort (Иска жение), а затем Rotate (Поворот) (Edit > Transform > Distort и Rotate). Снижаем не прозрачность до 35%.

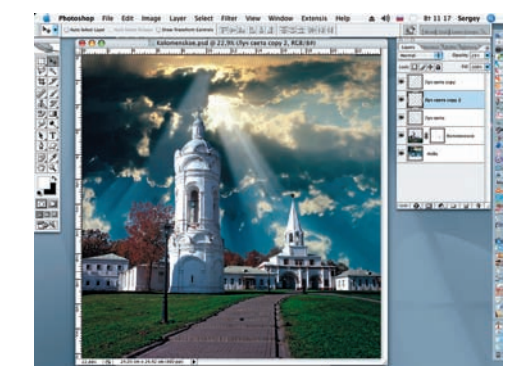

16 Дублируем слой «Луч света сору».<br>По Также меняем его угол наклона и еще больше снижаем непрозрачность «Луч света copy», доводя ее до 21%.

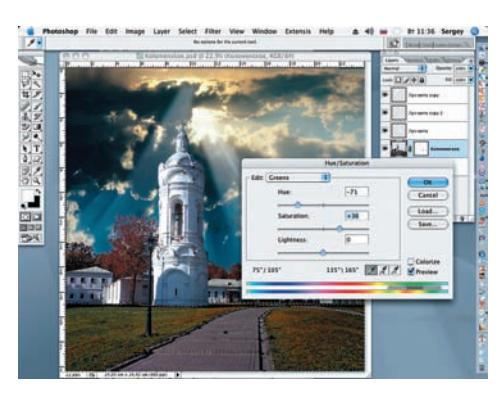

17 Теперь возвращаемся на слой «Коло менское». Инструментом Polygonal Lasso (L) обводим контур зеленого газона. Удерживая клавишу Shift, добавляем фраг менты газона за дорожками справа и слева. Затем меняем цвет травы на газонах при помощи инструмента Hue/Saturation, изме няя настройки Edit: Greens, Hue = –71, Saturation = 36. Снимаем выделение (Ctrl+D).

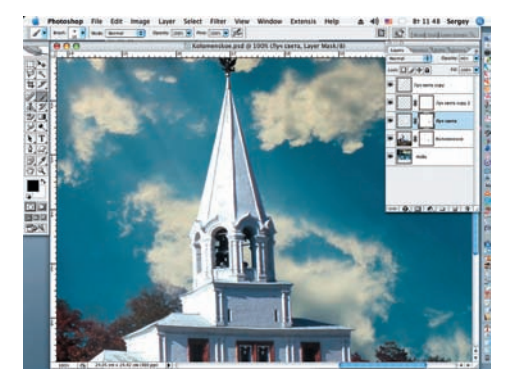

18 Попеременно возвращаемся к слоям Создаем для них маски слоя, по которым черной кистью с мягкими краями начинаем закрашивать проем башни ворот в тех мес тах, куда свет не может проникнуть, тем са мым удаляя в них следы применения гради ента.